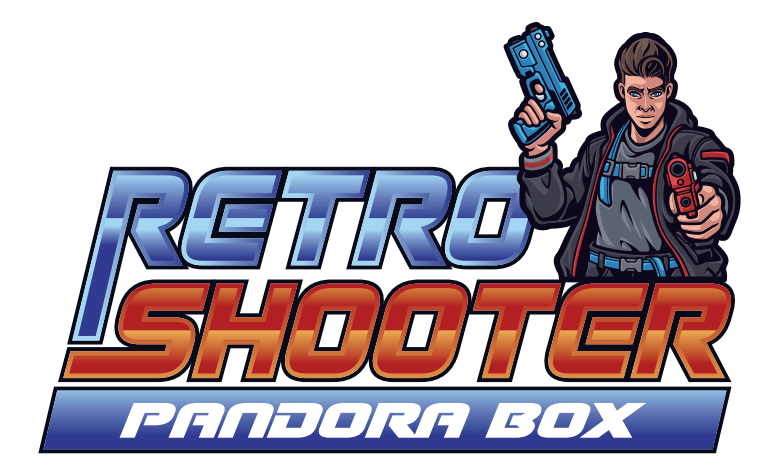

## **Retro Shooter UserManual**

# **Contents**

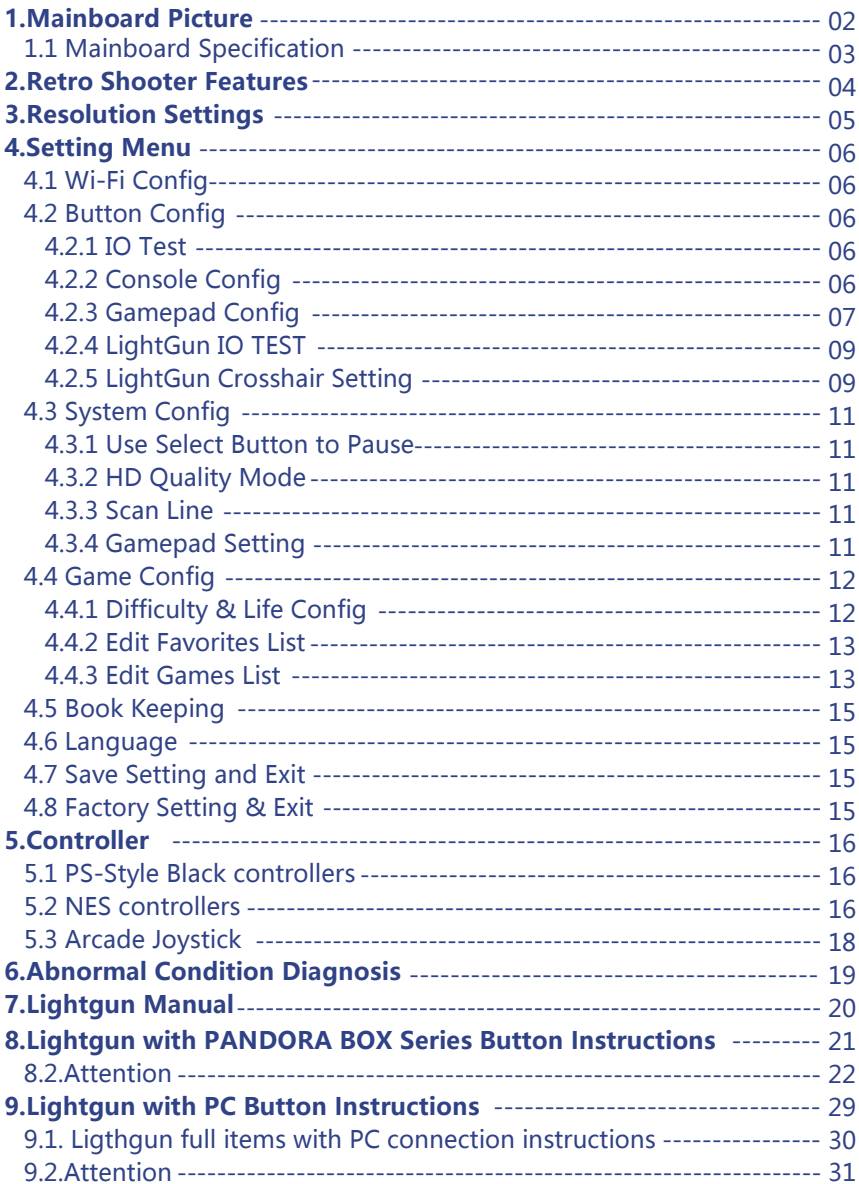

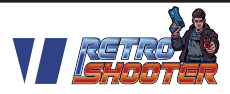

## **1. Mainboard Picture:**

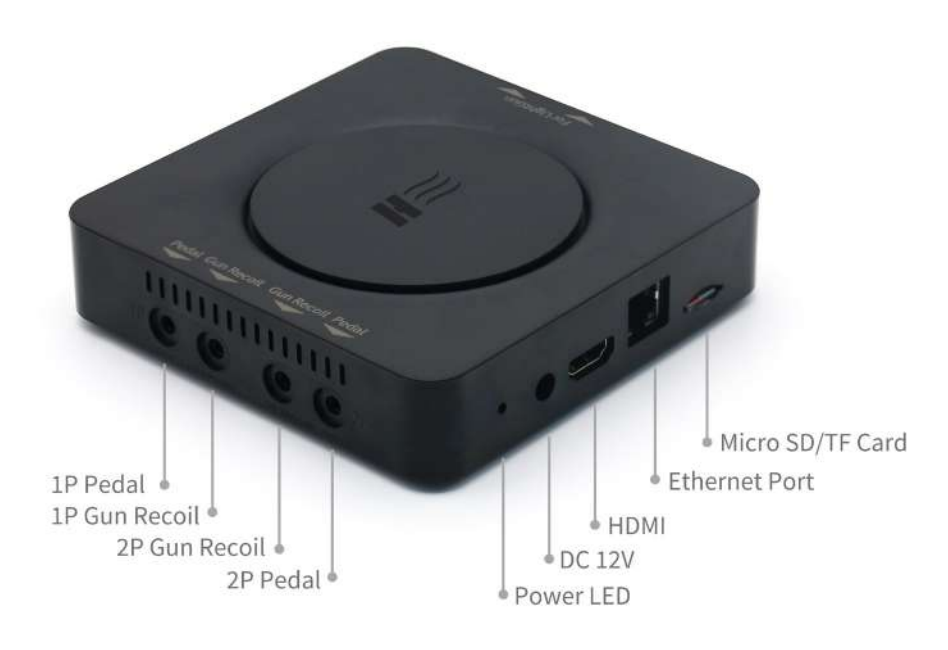

Pic 1

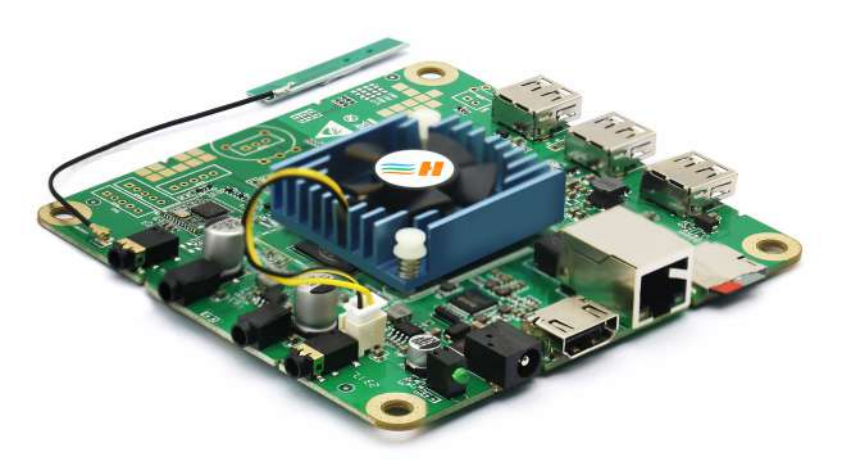

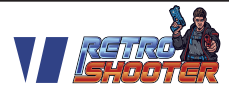

## **1.1 Mainboard Specification**

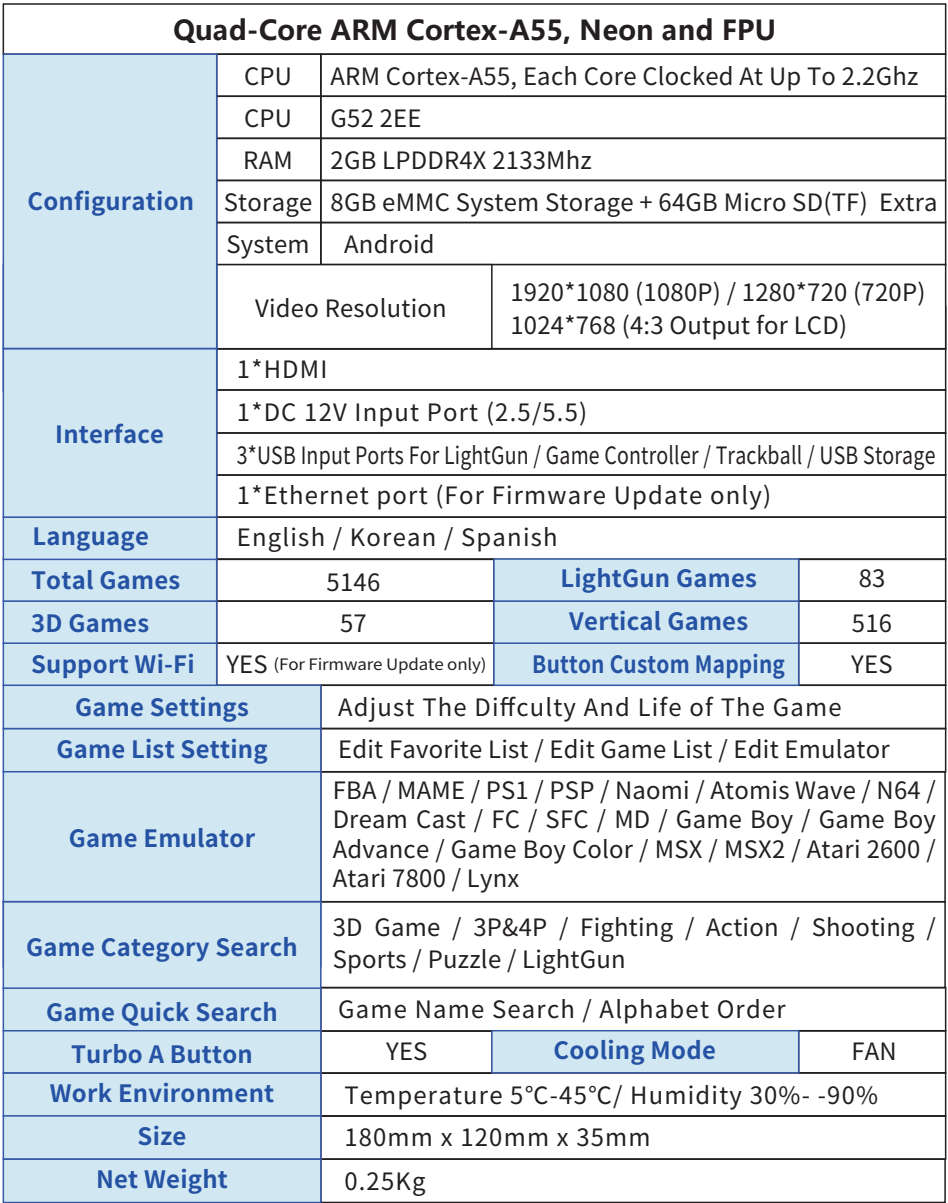

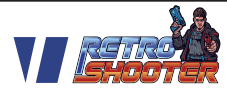

## **2.Retro Shooter Features:**

- In the game menu, search by Alphabetical order (A~Z).
- In the game menu,search by game emulator.
- Easily switch between aspect ratios 16:9 and 4:3 in game play, for games that allow this feature. (Pic3)
- Add gamepad(game controller) config functions. 3 custom button mapping options that can be selected in the game. Next time you play this game the button mapping option will be automatically saved.
- In game play, aspect ration can be selected. 16:9 for LCD monitors and 4:3 for the classic game look. (Pic3)
- In the settings menu -> Game Config -> Edit Game List -> select and press the C button -> you can choose to close/open each emulator, close all console games and only keep the coin operation game.
- Support 3 kinds of resolution display, two kinds of 16:9 display (1920\*1080 & 1280\*720), one kind of 4:3 display(1024\*768). Notice: resolution settings see below ->3.Resolution Settings.
- Add WiFi and Ethernet port for Firmware Upgrades.
- Up to 17 kinds of game emulators.

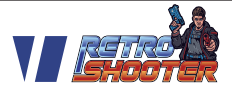

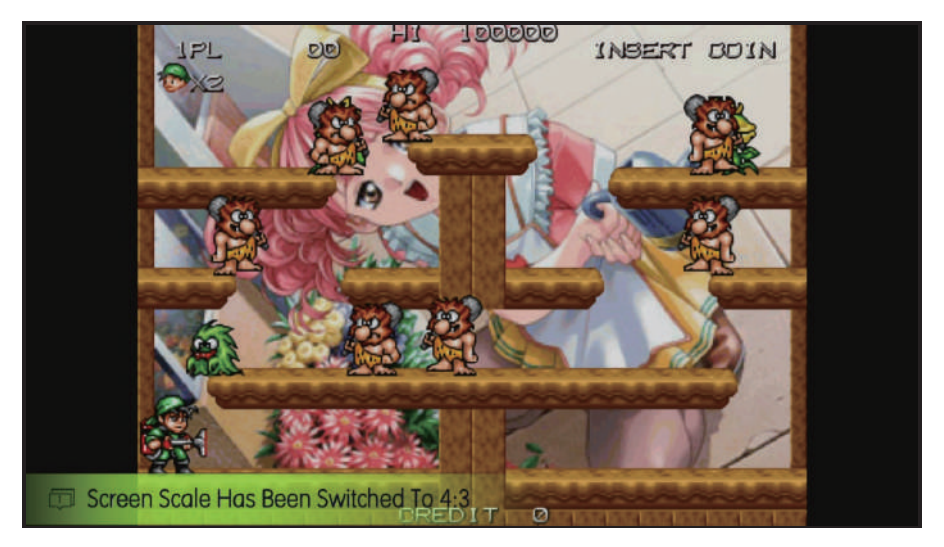

Pic 3

## **3. Resolution settings:**

The factory default output resolution is 1280\*720, Press and hold the setting button (Pic4), turn on the power and after 2 seconds, release the Setting Button in order to switch to next resolution.

Switch order: 1280\*720 -> 1024\*768 -> 1920\*1080.

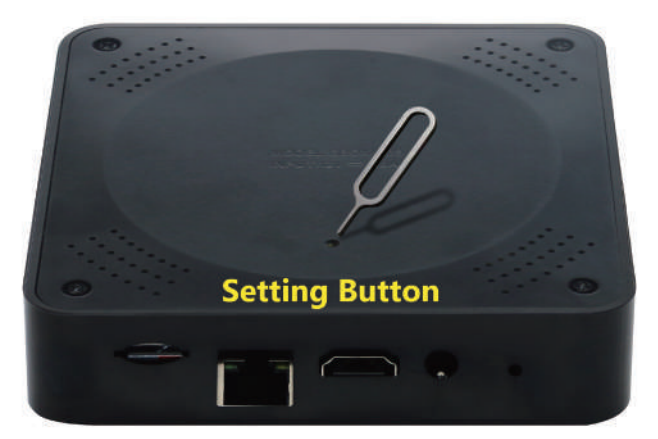

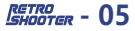

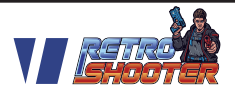

## **4. Setting Menu**:

In the game menu or in the game, press the setting button to enter the settings menu(Pic5)

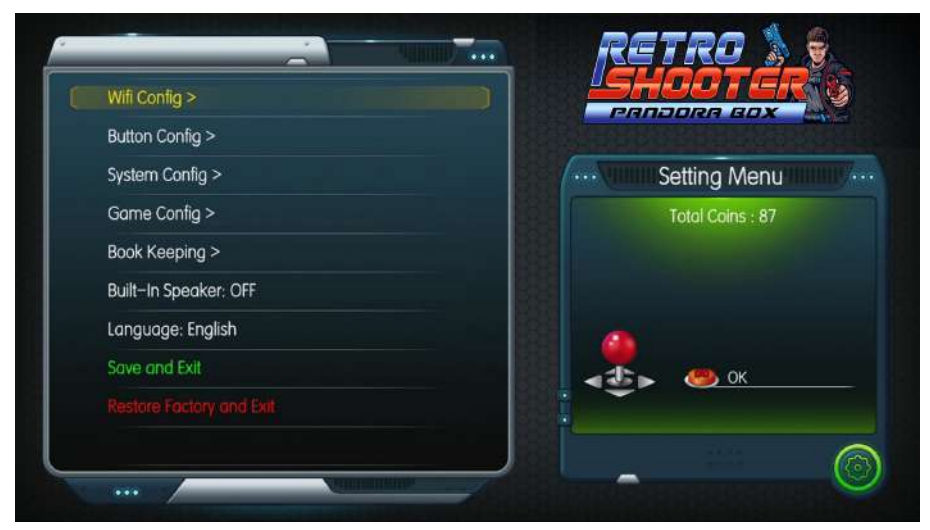

Pic 5

## **4.1 Wi-Fi Config:**

Choose your Wi-Fi name, enter the password to join Wi-Fi. For firmware updates only.

## **4.2 Button Config:**

#### 4.2.1 IO Test:

No use for Retro Shooter console.

#### 4.2.2 Console Config:

No use for Retro Shooter console.

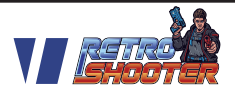

#### 4.2.3 Gamepad Config:

If a gamepad (game controller) is inserted into the USB port of the console, enter the Gamepad Config, the gamepad name will be shown(Pic6).

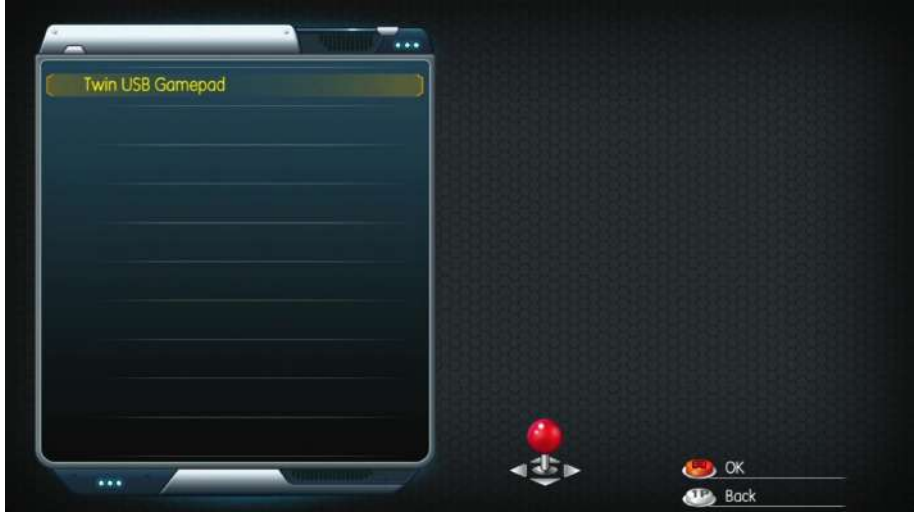

Pic 6

Now you can custom map the buttons of the gamepad.

1) You can complete three different mappings, when you select the pause menu in the game, select the mapping for different games.(Pic7)

2) If any button on the gamepad cannot be operated, please press and hold any 3 buttons for 3 seconds to initialize the gamepad. Then please follow the prompt steps map. It can map buttons and up, down, left, right!

3) When you need to map the "Custom Mapping1", please select it, press and hold any 2 buttons for 3 seconds to start mapping it (mapping button only). The same operation can map Custom Mapping 2 and Custom Mapping 3.(Pic8)

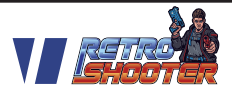

4) Press the C button to enter the IO TEST of the gamepad.

Notice: "System default button mapping" is the basis for operating all system menus, you can still map it, but please operate with caution!

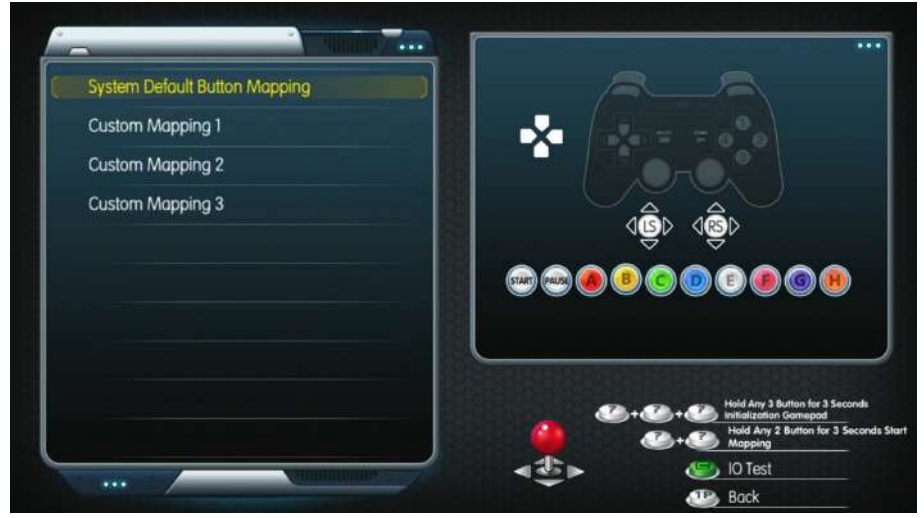

Pic 7

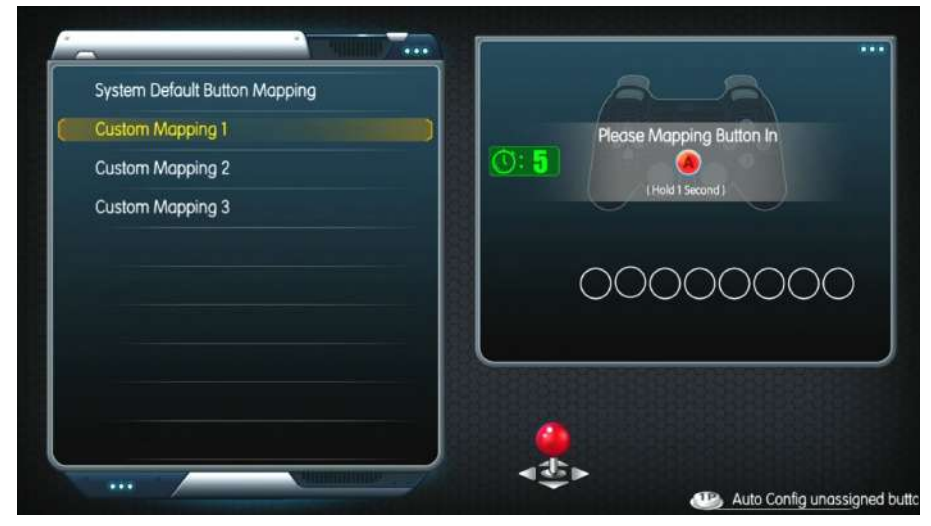

Pic 8

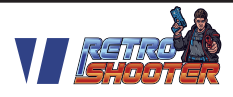

#### 4.2.4 LightGun IO TEST:

For Retro Shooter LightGun IO test.

#### 4.2.5 LightGun Crosshair Setting:

When the lightgun is inserted into the console for the first time, Please do a Crosshair Setting, If you have two lightguns, please operate the crosshair one by one(Pic9).

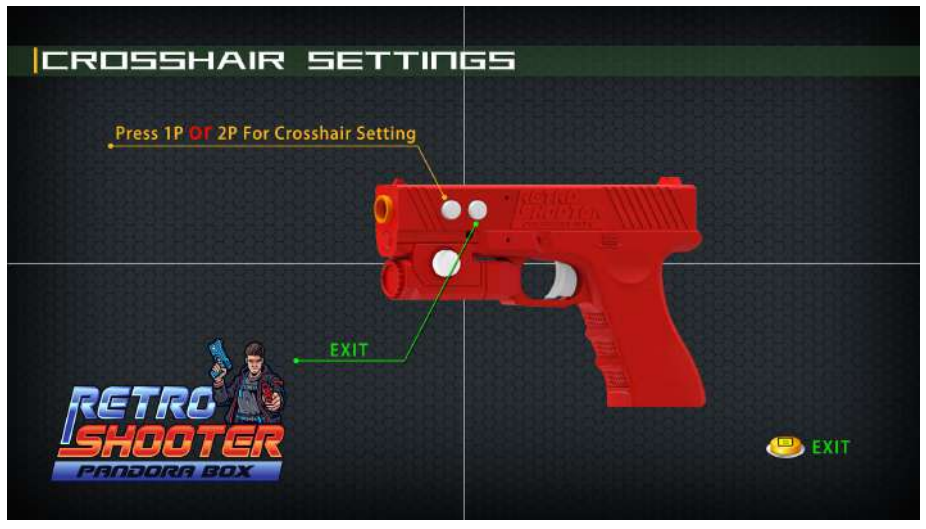

Pic 9

Press the start button of the 1P lightgun to enter the crosshair setting screen. Please use the lightgun to aim at the bullseye and pull the trigger, need to aim and shoot 4 bullseyes, center position, upper left corner, lower right corner, upper right corner(Pic10).

Crosshair Setting is completed, the screen will prompt "Crosshair Setting Saving" (Pic11).

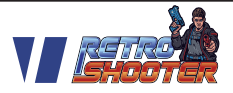

Then you will see the crosshair, now you can move the Lightgun to move the crosshair.

2P Crosshair Setting is the same as 1P.

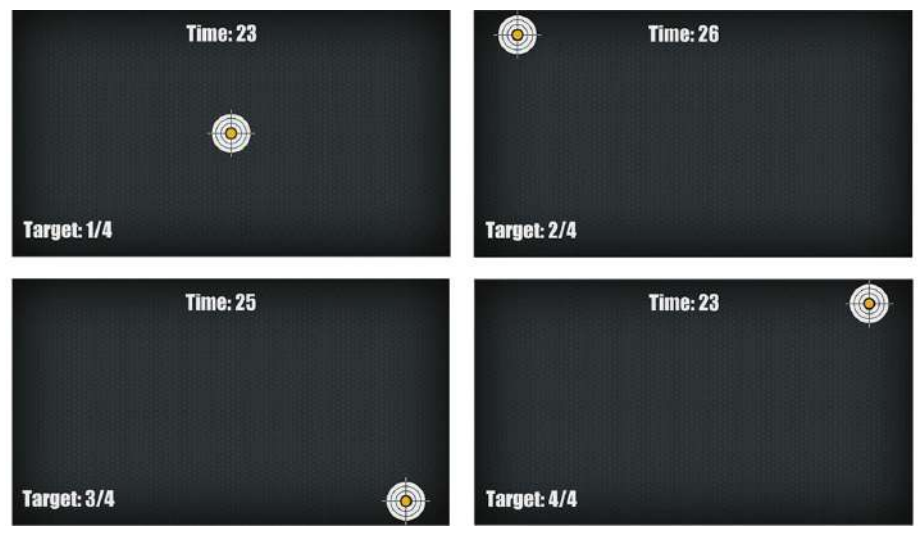

Pic 10

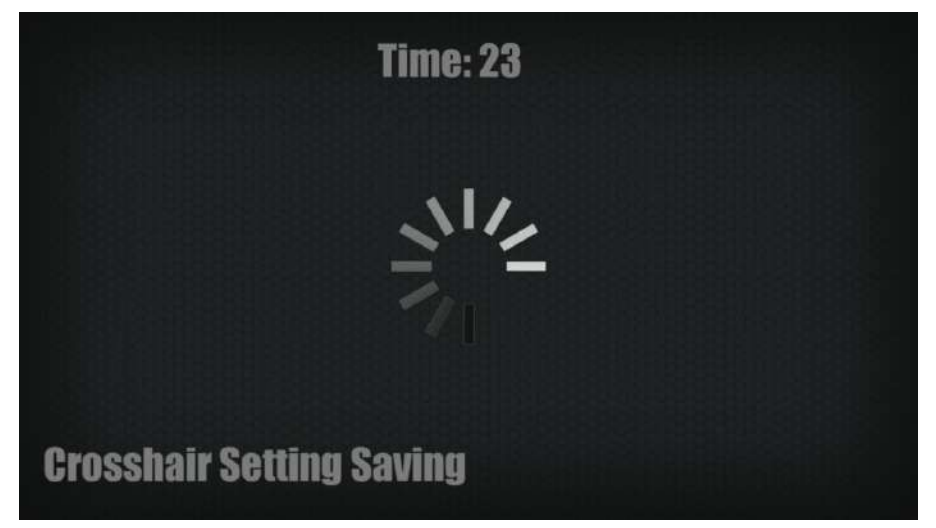

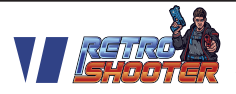

## **4.3 System Config:**

#### **4.3.1 Use Select Button to Pause:**

**[ON]:** In the game press the "select" button of the gamepad to show the pause menu.

**[OFF]:** In the game, hold the "start" button of the gamepad for 3 seconds to show pause menu.

#### **4.3.2 HD Quality Mode:**

**[ON]:** Output game screen using graphic card software to calculate output of high quality.

**[OFF]:** Game output original screen.

#### **4.3.3 Scan Line:**

**[ON]:** Make the LCD display look like a CRT display. **[OFF]:** Turn off the scan line.

#### **4.3.4 Gamepad Setting:**

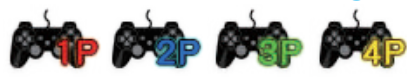

This mode supports four gamepads to play games, support 4player game play.

If the game supports 4Players: one gamepad=1P, one gamepad=2P, one gamepad=3P and one gamepad=4P.

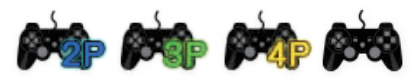

This mode supports three gamepads to play games, support 4player game play.

If the game supports 4Players: one gamepad=2P, one gamepad=3P and one gamepad=4P.

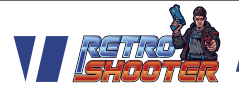

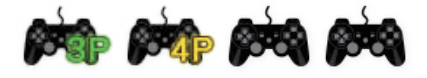

This mode supports two gamepads to play games, support 4player game play.

 If the game supports 4Players: one gamepad=3P, one gamepad=4P.

## **4.4 Game Config:**

#### **4.4.1 Difficult & Life Config:**

In the [difficult & life config] menu(Pic12), choose the game you want to set, press A button to set the difficulty; press B button to set the life (If the game has no difficulty and life settings, press A and B buttons will not change),Press C the setting of the selected game will be applied to all games.

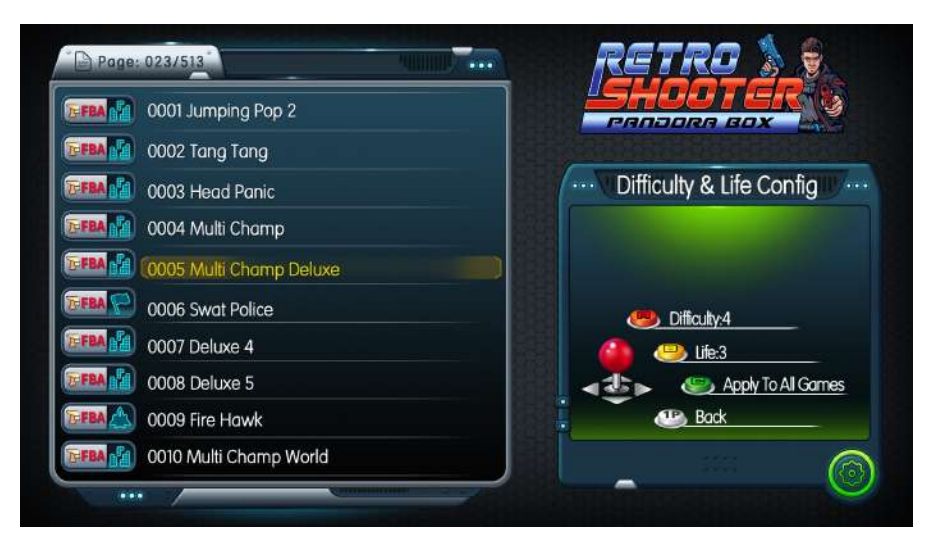

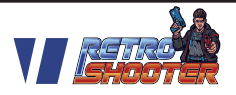

#### **4.4.2 Edit Favorites List:**

In the [Edit Favorites list] menu(Pic13), choose the game you want to set, press A button to favorite, will appear in front of the game name, it will display on top of the game menu. Press C to Unlock all favorites.

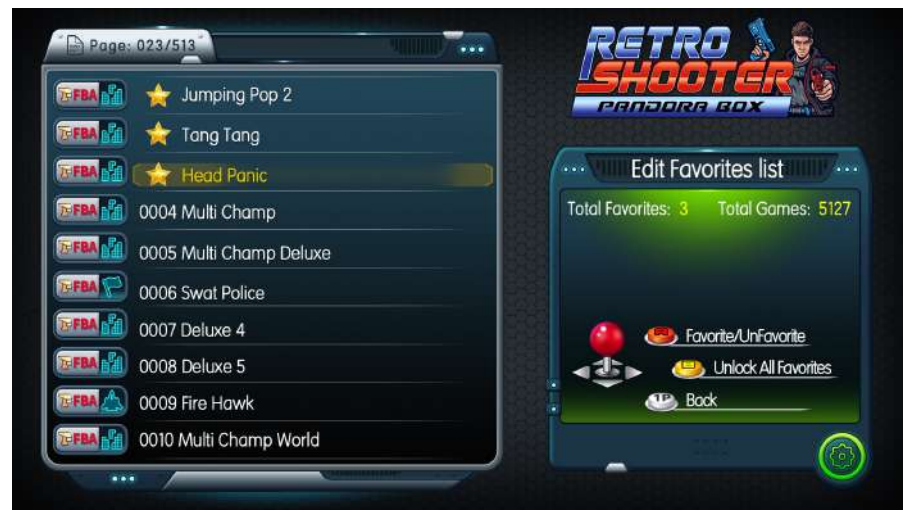

Pic 13

#### **4.4.3 Edit Games List:**

In the [Edit Game List](Pic14), choose the game you want to set. Press A button to show and hide game, after hiding the game,

 will appear in front of the hidden game; press the B button to show all games. If you want to power on the console and auto start a game, select the game, press the B button to hide all other games, every time after this turning on the power will auto run this game.

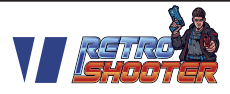

Press C into close and open game emulator & game console types  $\bigcirc$  : all games of this type will not be shown in the Game menu.(Pic15)

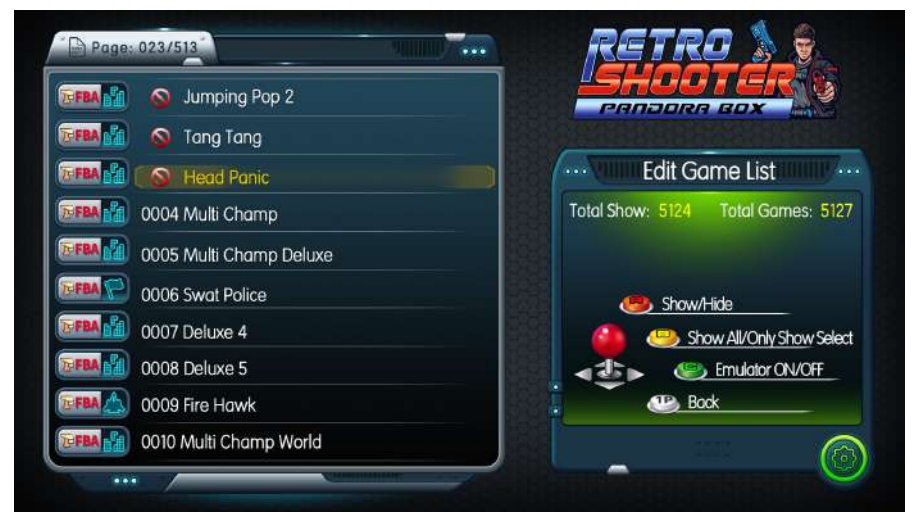

Pic 14

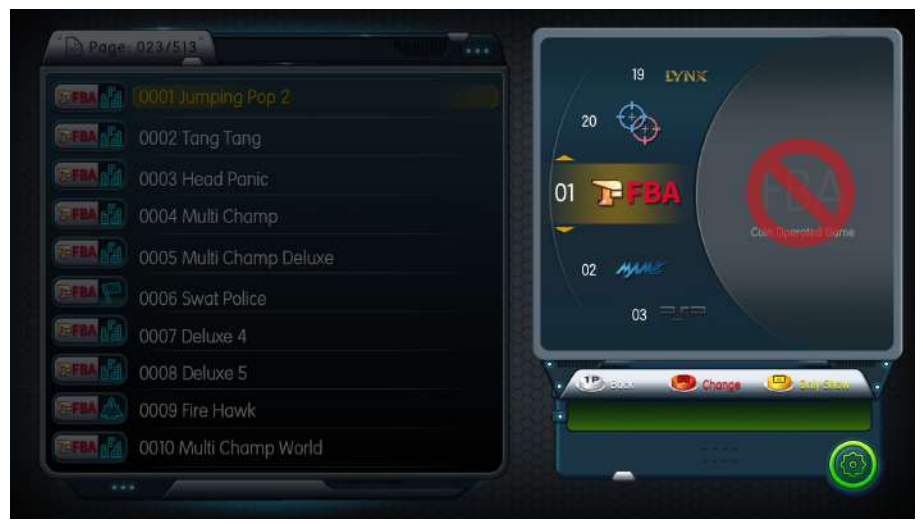

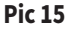

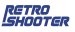

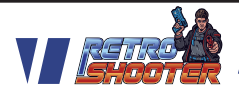

**- 14**

## **4.5 Book Keeping:**

No use for Retro Shooter console.

## **4.6 Language:**

Mainboard supports three languages: English/ Spanish / Korean.

## **4.7 Save Setting and Exit:**

Press A button will prompt to confirm save and exit, press the 1P button to go back and continue to modify the settings. Select save and the screen will display "Now Saving…", now please do not turn off the power, the mainboard will auto reboot and show the game menu.

**Note:** Some settings are modified, it will be saved at that time, such as language modification.

## **4.8 Factory Setting & Exit:**

Select [Yes] will restore the factory settings.

Select [No] back to settings menu.

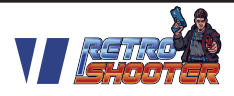

## **5.Controllers**:

## **5.1 PS-Style Black controllers:**

Each set of 2 black controllers comes with 1 USB receiver. (Pic16)

To turn on the controllers, insert the 1 USB receiver to the USB port of the console. Add fresh batteries to the controllers and turn on the ON/Off switch.

If the controllers lose signal/disconnect, make sure that the batteries are fresh and that there is no other Bluetooth signals in the room.

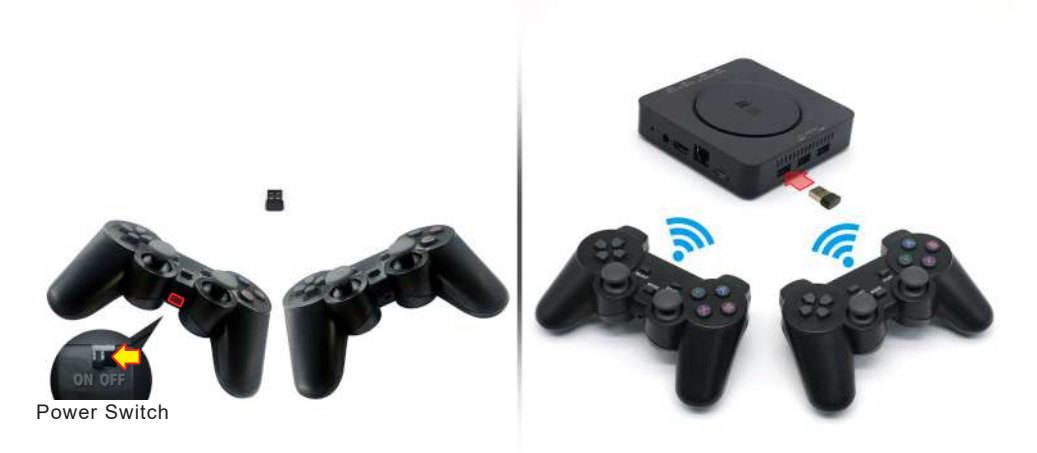

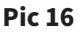

## **5.2 NES controllers:**

Each set of NES controllers comes with 2 USB receivers (Pic17)

To turn on the controllers, insert the 2 USB receivers into the USB ports of the console. Add fresh batteries to the controllers and press the start key.

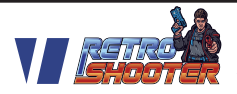

If the controller does not start, try re-matching it to its USB receiver.

1. Insert the receiver into the console, turn on the power of the mainboard.

- 2. Insert the batteries.
- 3. Press and hold these 3 keys for 3 seconds (Pic18).

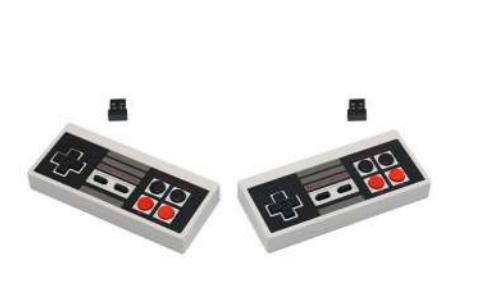

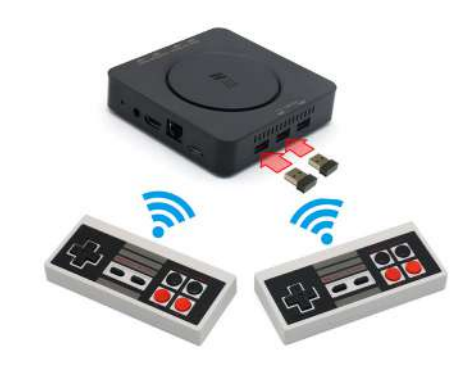

Pic 17

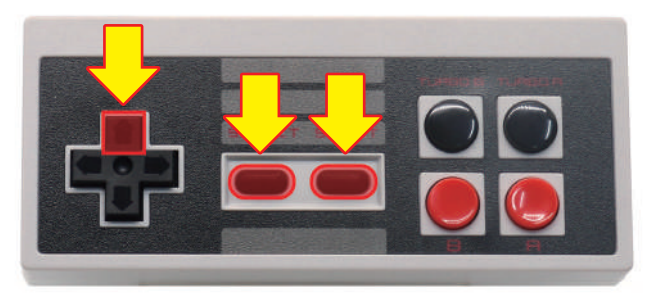

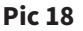

**RETRO** - 17

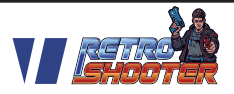

## **5.3 Arcade Joystick:**

The arcade joystick comes with 1 USB receiver. (Pic19)

To turn on the controller, connect the USB receiver to the console, add fresh batteries and turn on the red power button on the side of the controller. If the controller does not turn on, try re-matching the controller to the USB receiver:

- 1. Insert the USB receiver into the console, turn on the power.
- 2. Add the batteries to the joystick.

3. Press and hold Back+Start+H, turn on the power switch on the side of the controller and wait for 3 seconds (Pic20).

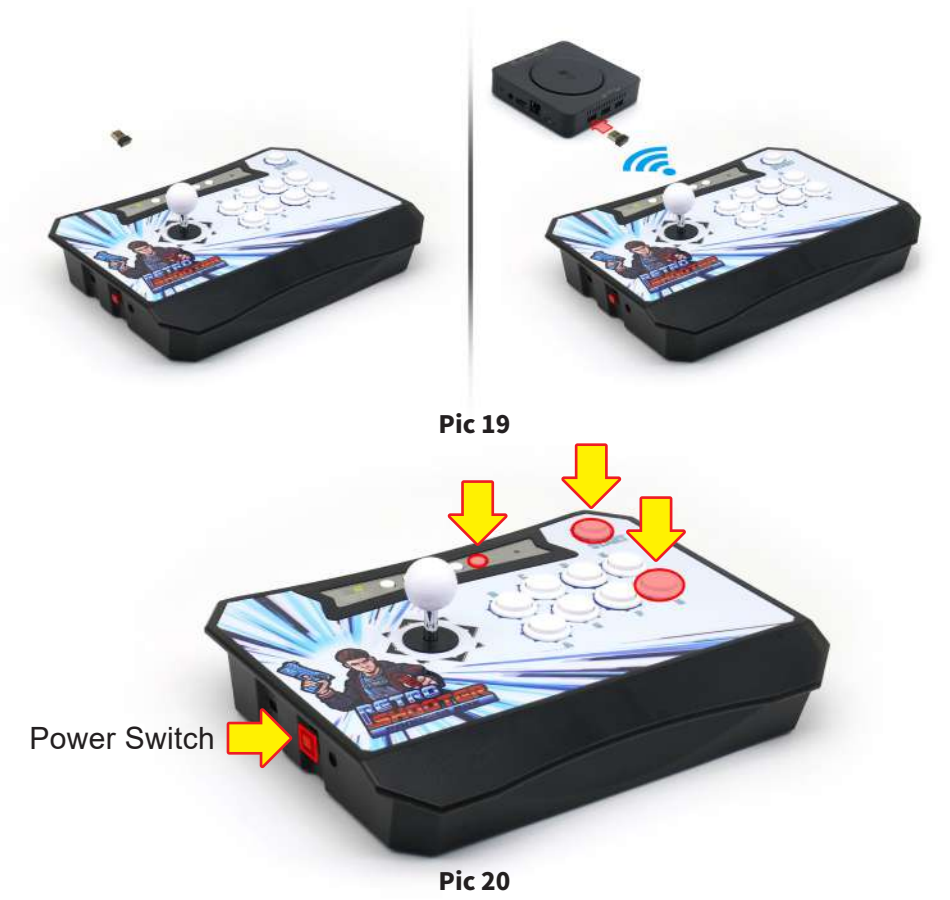

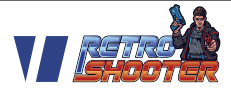

## **6.Abnormal Condition Diagnosis:**

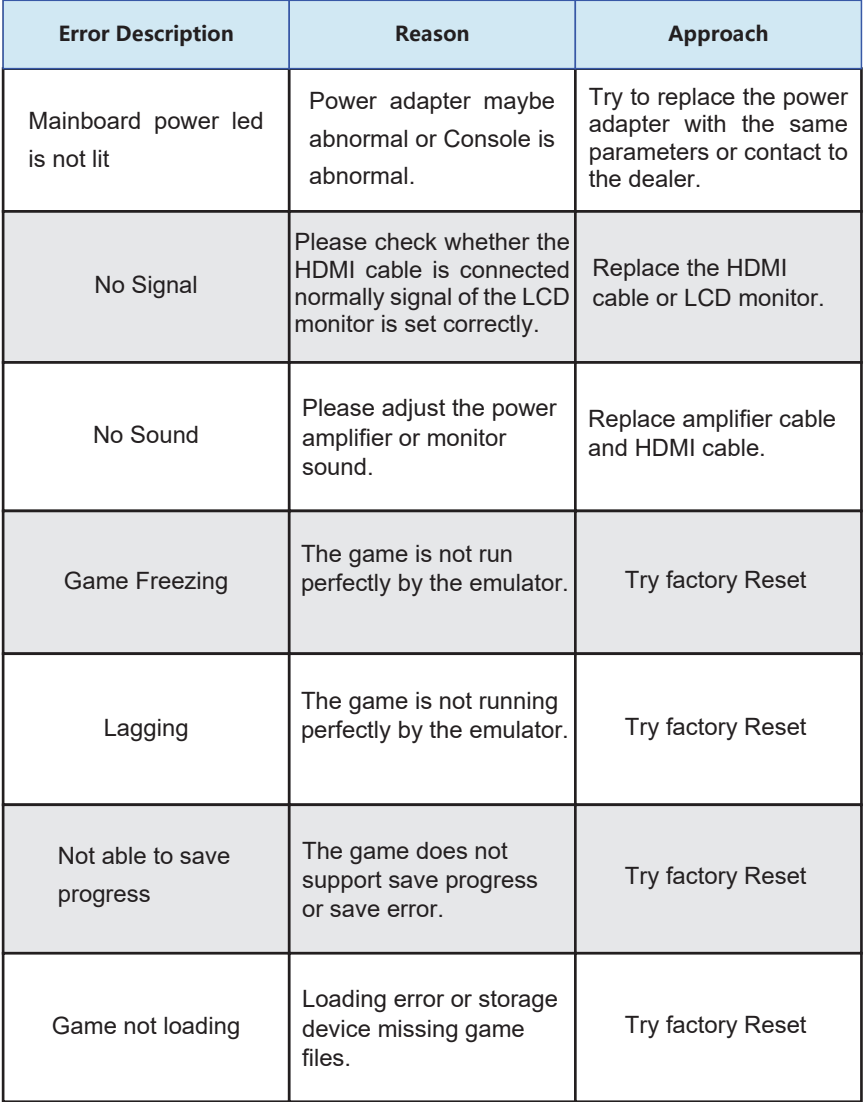

\*(Accessories provided may vary according to the version as there may be some new changes or upgrades of it ,so it may vary without prior notice)

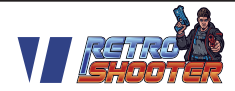

## **7.Lightgun Manual**

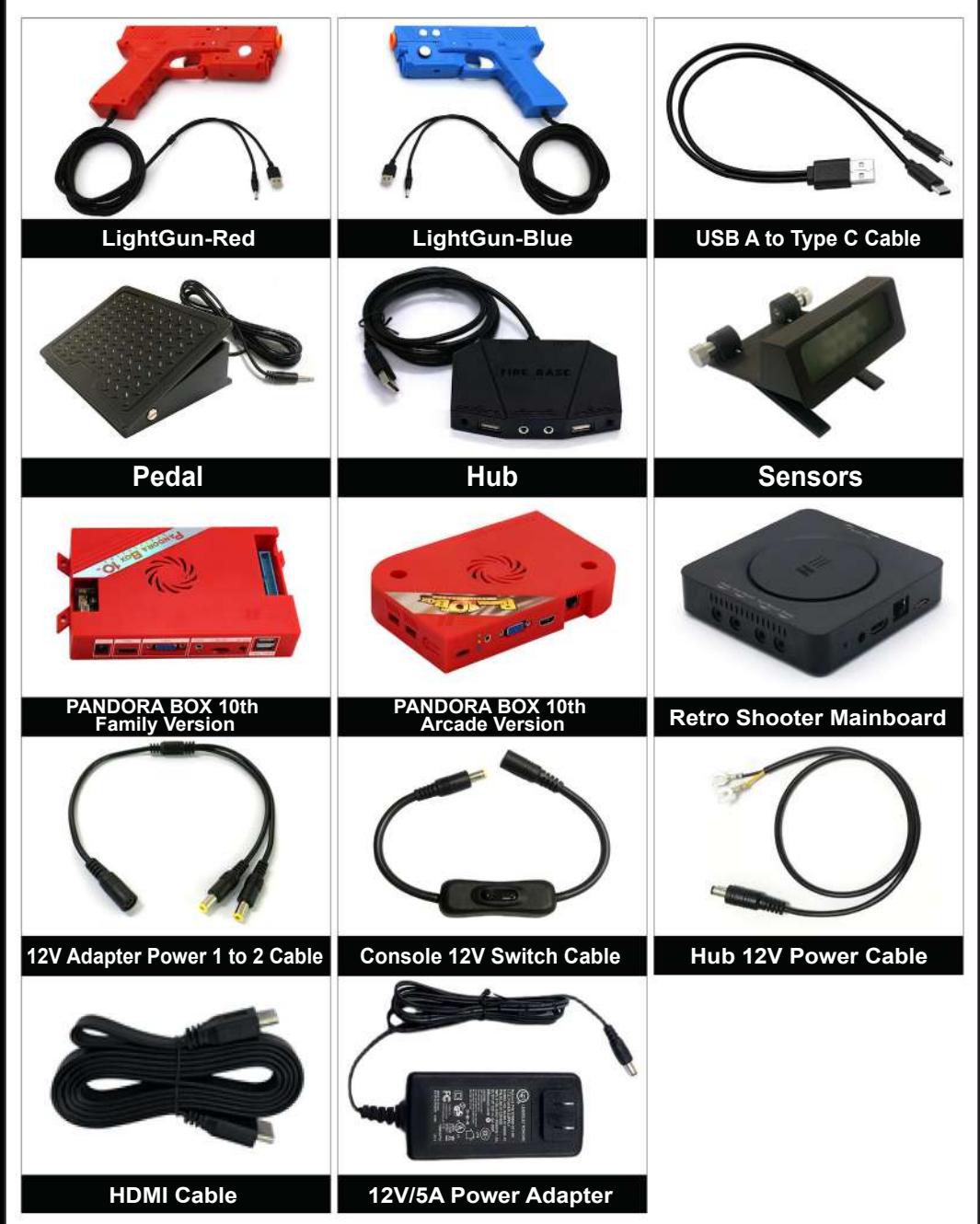

**RETRO** - 20

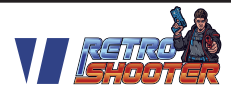

## **8. Lightgun with PANDORA BOX Series Button Instructions:**

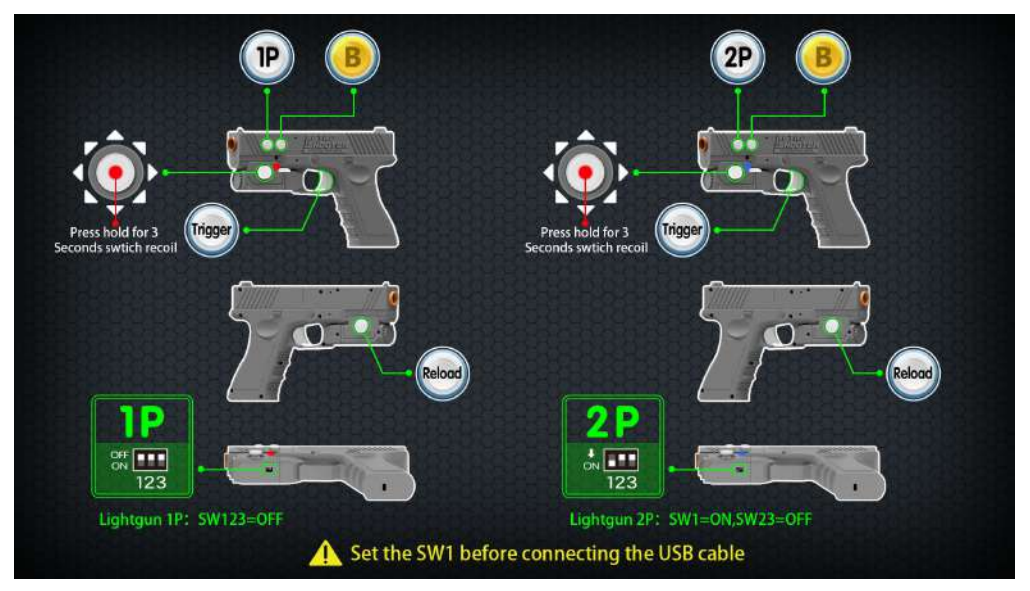

Pic 21

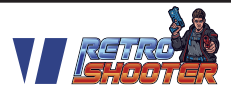

## **8.1.Connection instructions**

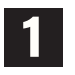

 **Retro Shooter with lightgun full items connection instructions:**

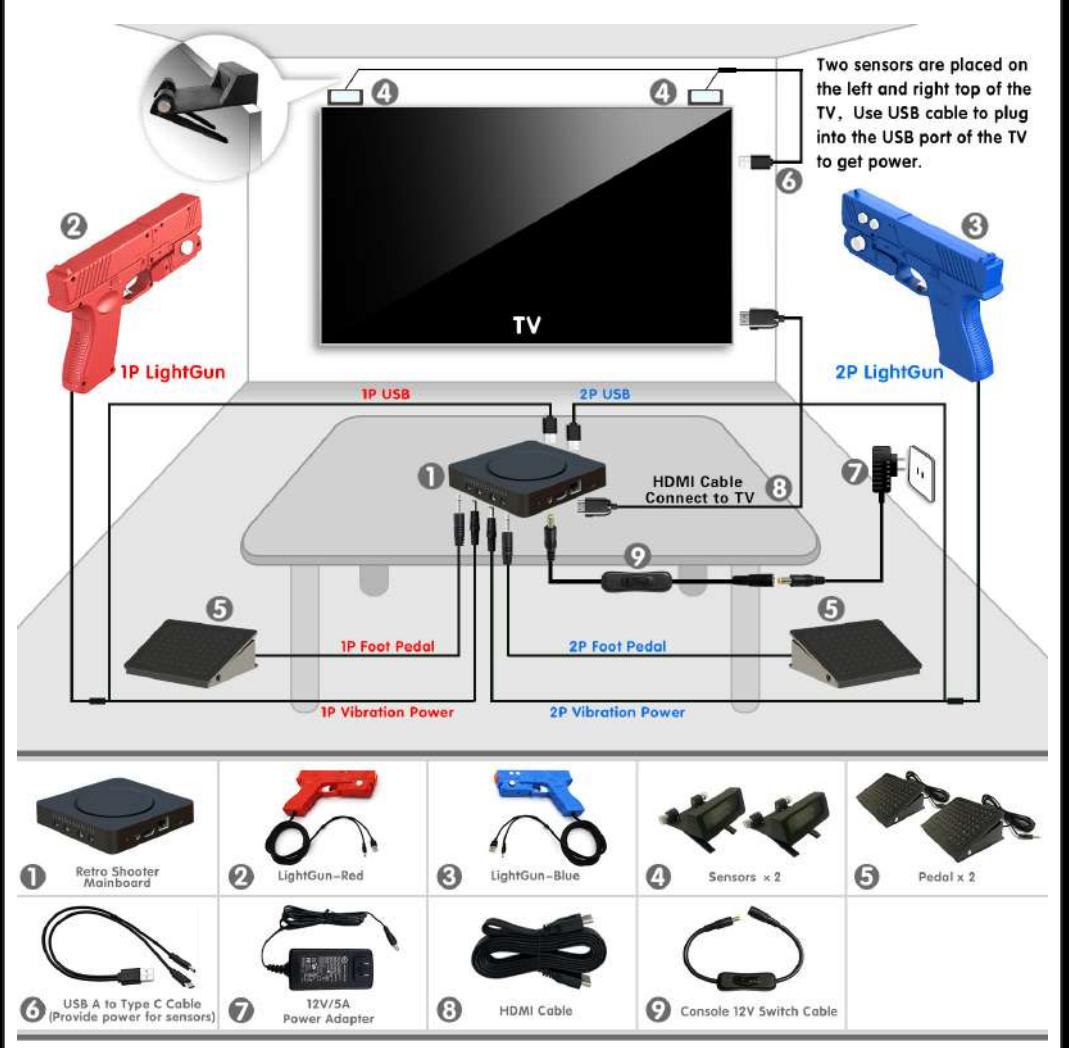

Pic 22

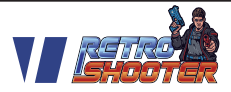

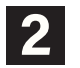

**PANDORA BOX 10th family version with Lightgun full items connection instructions:**

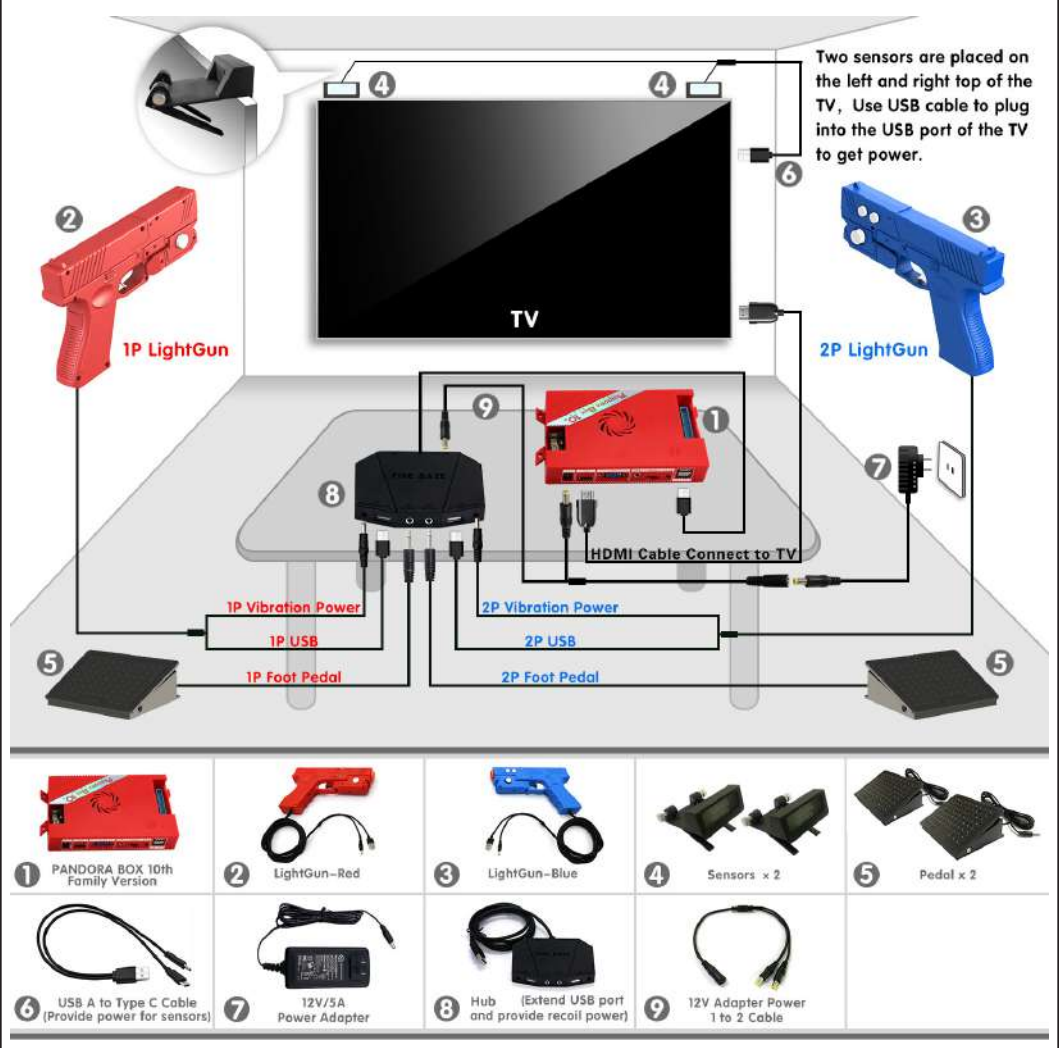

Pic 23

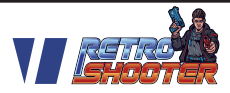

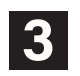

**PANDORA BOX 10th arcade version with lightgun full items connection instructions:**

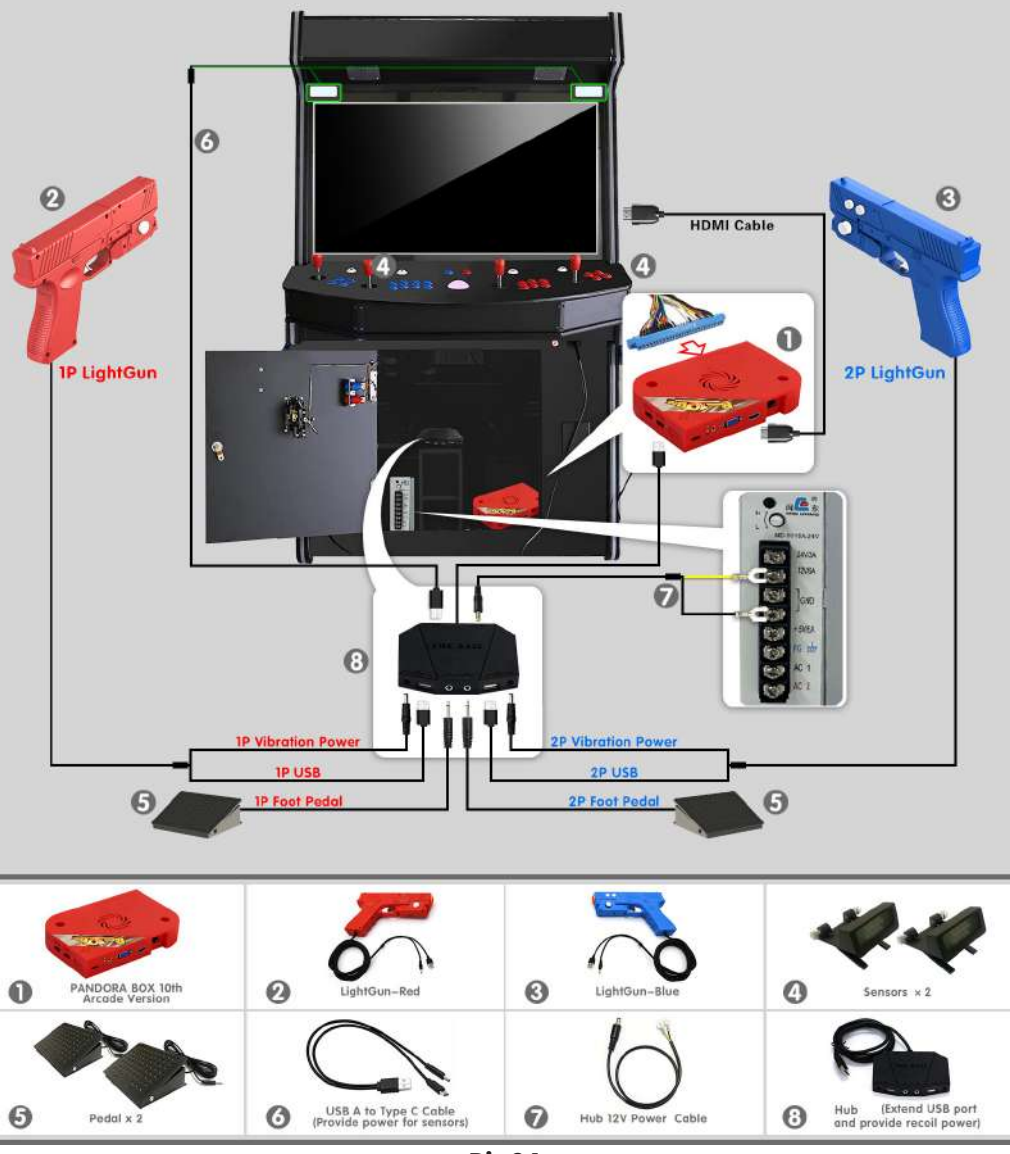

Pic 24

*<u>ESHOOTER</u>* - 24

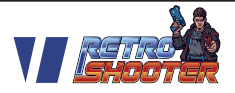

## **8.2 Attention:**

1) Install the sensors, please put the sensor on the upper left and right edges of the monitor, connect the power supply cable of TYPE-A to TYPE-C to the sensor(If the lightgun is used at home,TYPE-A port is recommended to plug into the USB port of the TV).

Loosen the two feet on the bottom of the sensor, hook the front bottom lip of the sensor on the top front edge of your TV. Use the two feet on the back part of your TV to support the sensor and tighten the feet so it doesn't move. Now press the switch, you can see the green light on the front of the sensor, it is working (Pic25).

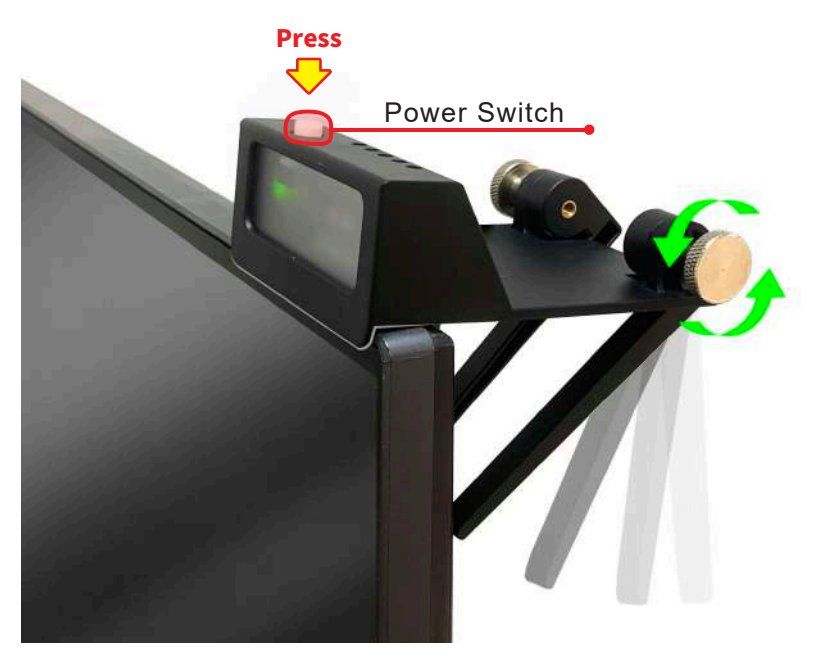

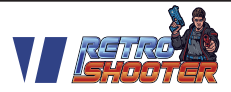

2) If building your own arcade cabinet, please fix the sensors on the wooden boards on the left and right edges of the monitor.

3) Lightgun recoil uses 12V power, 1pcs Lightgun requires about 1A current, 2pcs use total 2A, lightgun with mainboard uses the same power adapter together, it is recommended to use12V/5A power adapter.

Retro Shooter and family version usually use the same 12V power adapter with lightgun, so it must be a 12V/5A power adapter. The arcade uses a usb hub to provide recoil power. The 12V input of the hub can be connected to the 12V power of the supply power inside the cabinet.

4) When you have connected all the items, please enter the setting menu and calibrate the crosshair settings. Based on the centerline of the screen, Lightgun can be between 1m(3ft) and 3.5m(10ft) away from the screen, and the distance from the centerline is 1.5m(5ft).(Pic26) When you stand at a certain position and set the crosshair, please try to stay within 1 square meter of this shooting position (Pic27), if you need to change to a farther or closer position, please calibrate the crosshair again.

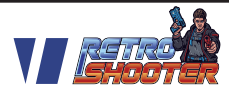

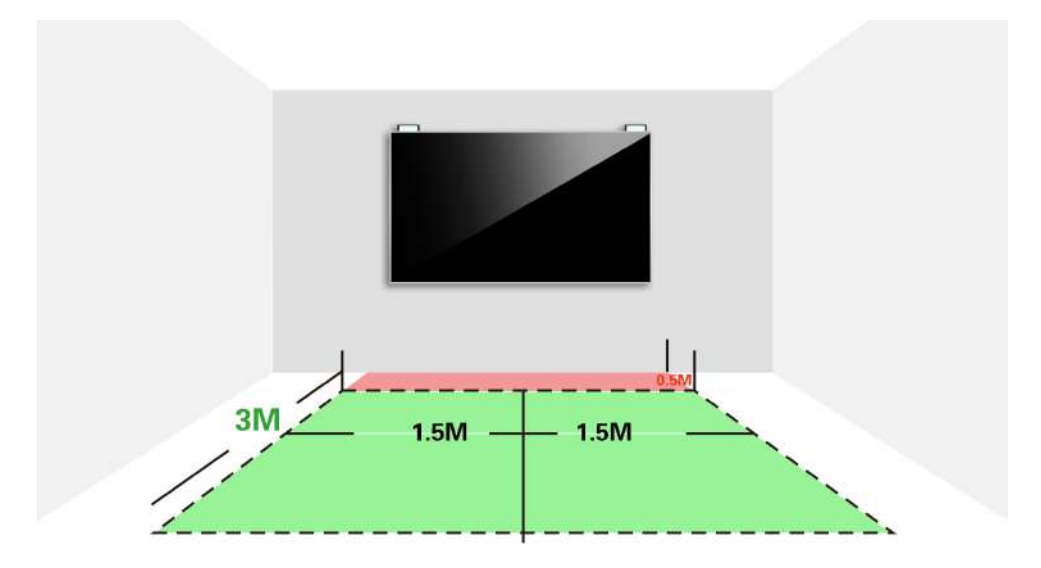

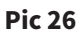

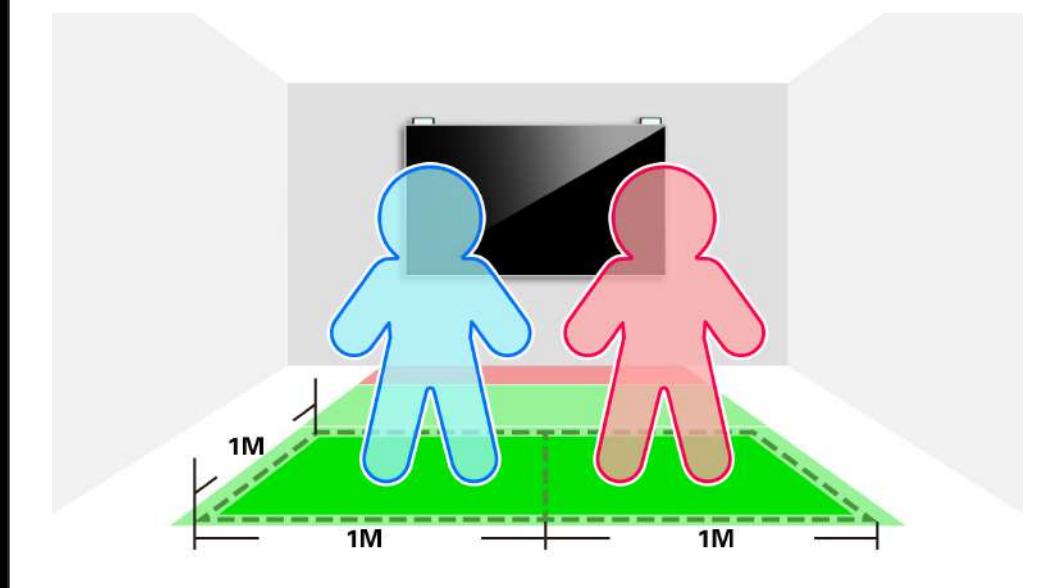

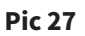

**RETRO**<br>SHOOTER - 27

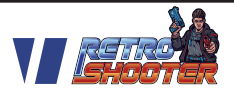

5)When you use the lightgun, if the monitor is against a window and the sun is shining, please close the curtains, the light outside the window will interfere with the lightgun camera and affect the shooting accuracy!(Pic28)

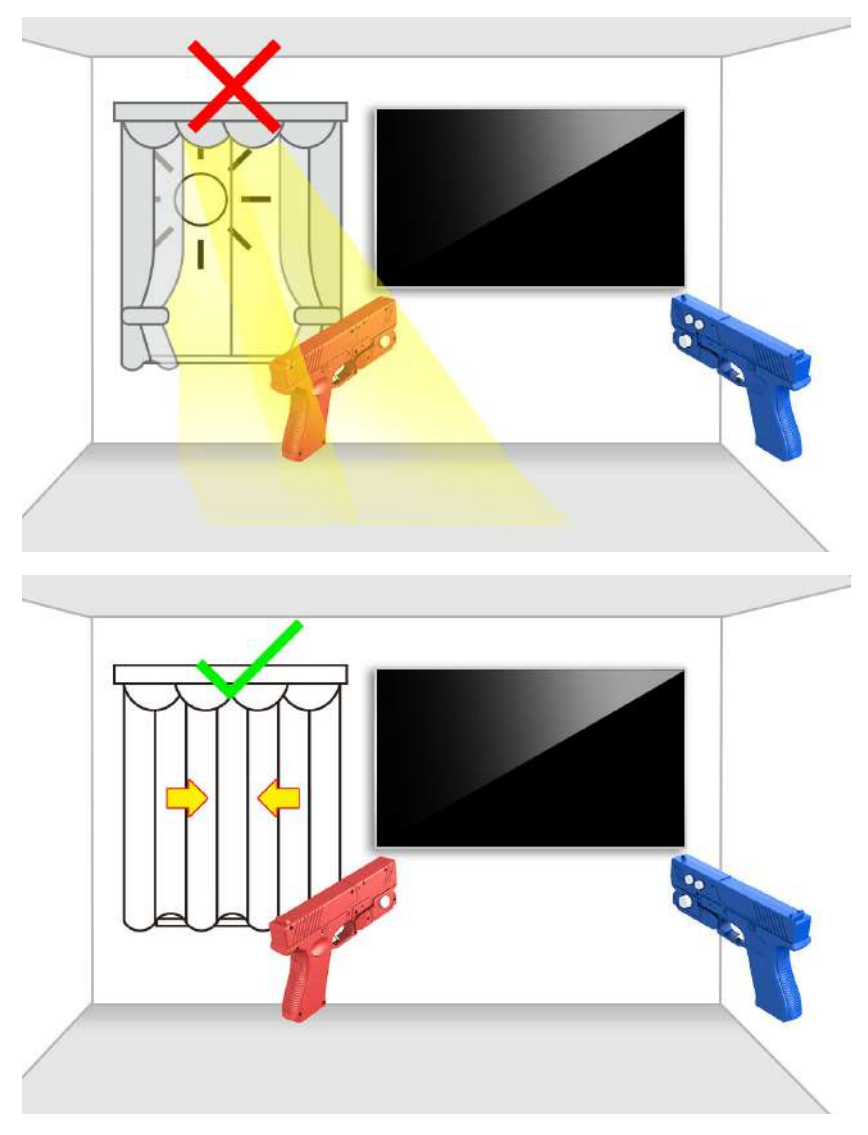

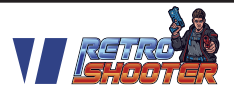

6) The big button on the right side of the Lightgun is the reload function, and the pedal is also the reload function. When used in Time Crisis, the reload button and the pedal are hiding functions.

7) Lightgun default settings are single fire recoil, pull the trigger once and there will be a recoil. To enable rapid/automatic recoil, press and hold the 4 way joystick middle button for 3 seconds, you can hold the trigger and have the recoil all the time.

8) To turn off recoil, press and hold the trigger before pluging in the lightgun USB cable to the port, if the lightgun is already plugged in press and hold trigger before powering on the console. To enable the recoil again, unplug the lightgun and plug it back in or power off and on the console without holding the trigger. https://youtu.be/mlVBkzyX1Ic

## **9. Lightgun with PC Button Instructions:**

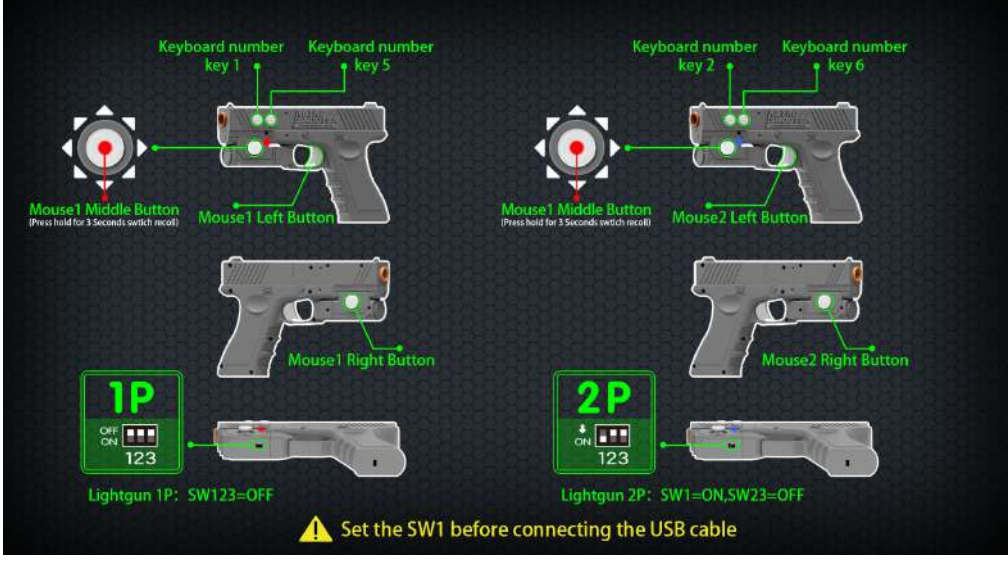

Pic 29

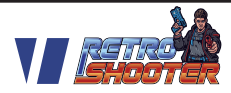

## **9.1 Lightgun full items with PC connection instructions:**

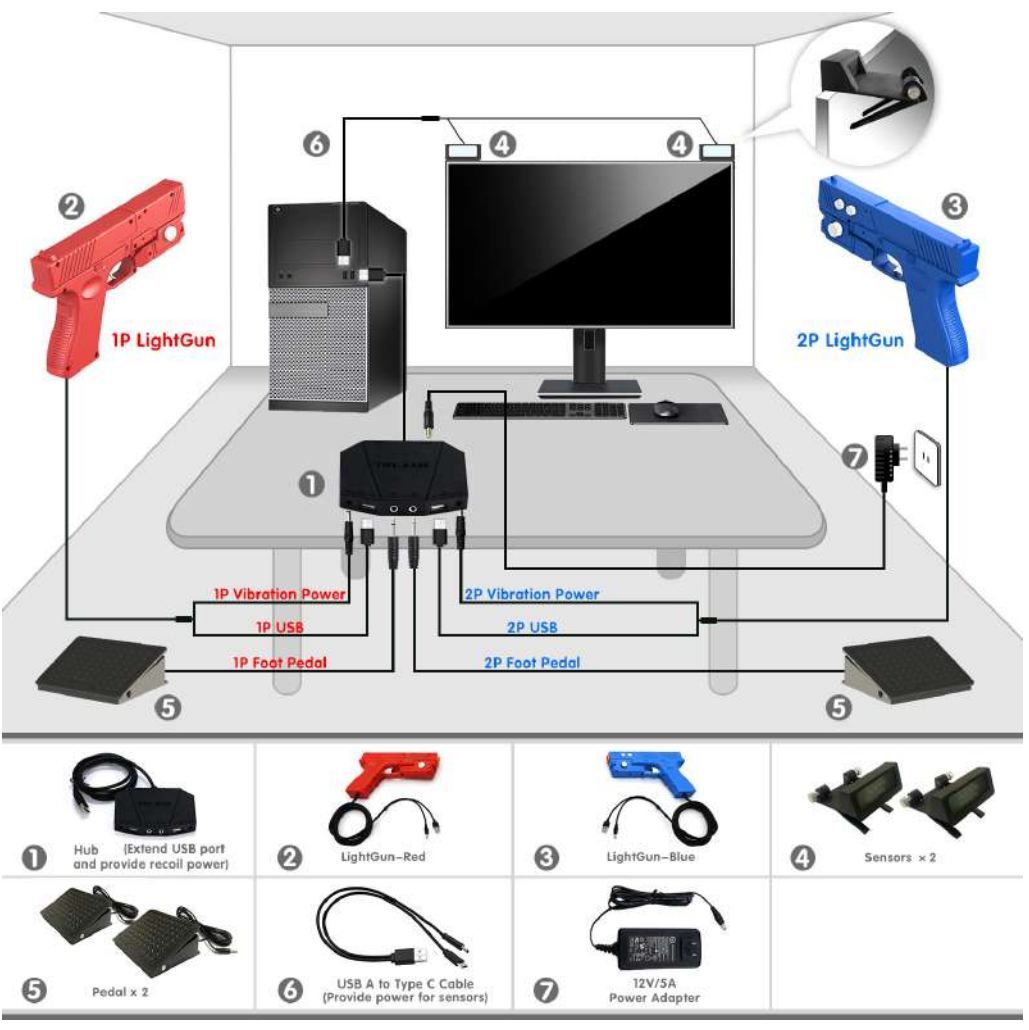

Pic 30

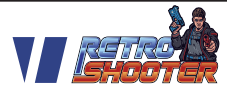

## **9.2 Attention:**

1)Lightgun is inserted into the PC USB port, it will be recognized as add a mouse and keyboard, no need to setup any software drivers.

2) It can be recognized in any emulator, in emulator, use lightgun's mouse to map lightgun's X and Y, also use lightgun's keyboard number 1 map game start, keyboard number 5 map as game insert coin...

Just for Your Health concern, We advise the game hours to be limited. Please DO NOT watch the Monitor/TV for a long time in a dark environment and take rest at different time intervals. L.

Г

## PANDORA BOX Enjoy Life With Quality

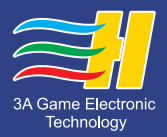